# **Discussion Streams on Mobile**

- Discussion Stream List
- Filtering streams
- Using a discussion stream
   Write a post

A Discussion Stream is used to allow members of the business to collaborate; bringing users, Yellowfin content, and external links together in one place to be viewed and discussed.

### **Discussion Stream List**

Tap on the Discussion Stream option in the menu, to bring up a list of streams.

| Ξ             | Discussio         | on Streams                                                                           |
|---------------|-------------------|--------------------------------------------------------------------------------------|
| 1<br>All Disc | cussion Stream    | s ¥                                                                                  |
| 3             | 2 Followers       | Miscellaneous<br>Cats, dogs, whatever.                                               |
|               |                   | App Development<br>Let's get together here<br>are discuss all the ins<br>and outs of |
|               | 0 Followers       | Follow                                                                               |
| Number        | Description       |                                                                                      |
| 1             | Filter the stream | s you view in the list. More here.                                                   |

| I | Filter the streams you view in the list. More here.                                                                               |  |
|---|----------------------------------------------------------------------------------------------------|--|
| 2 | Click on the discussion tile to open the discussion stream. More here.                                                            |  |
| 3 | The number of members belonging to this discussion stream.                                                                        |  |
| 4 | Tap on the Follow button to follow the discussion stream. Similarly, tap on Following to unfollow or leave the discussion stream. |  |

#### **Filtering streams**

Use the filter to change which discussion streams to view in the list.

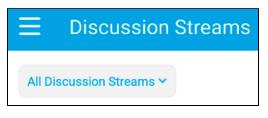

Options include:

- Followed discussion stream: Show only discussions stream that you follow or are a member of.
- All discussion streams: Show all discussions streams regardless of whether you follow them or not.

## Using a discussion stream

Tapping on a discussion stream opens it. You can view posts and comments made by other members that they wish to share with you.

### Write a post

You can write a new post to add to the discussion stream.

1. Tap on the text bar titled *Write a post* on the top.

| <ul> <li>2. Then on the next page, type in your message.</li> <li>3. You can also tag people in your posts. Type @ to bring up a list of users.</li> <li>4. You also have the option of adding the following: <ul> <li>a. Link: tap on the link icon</li> <li>to include a link or URL. This will bring up a new page where you can provide the link</li> <li>b. Picture or video tap on the camera option</li> <li>to take a picture or record a video on the camera and include it in tap on the image icon</li> <li>to add an existing picture or video from the gallery.</li> </ul> </li> <li>5. Once you are done writing your post message, tap on the send icon in the top-right corner to add it.</li> </ul> |  |
|----------------------------------------------------------------------------------------------------|--|
| <ul> <li>4. You also have the option of adding the following:</li> <li>a. Link: tap on the link icon video to include a link or URL. This will bring up a new page where you can provide the link</li> <li>b. Picture or video tap on the camera option to take a picture or record a video on the camera and include it in tap on the image icon video to add an existing picture or video from the gallery.</li> </ul>                                                                                                    |  |
| b. <b>Picture or video</b> tap on the camera option to take a picture or record a video on the camera and include it in tap on the image icon it to add an existing picture or video from the gallery.                                                                                                    |  |
| tap on the image icon to add an existing picture or video from the gallery.                                                                                                    |  |
|                                                                                                    |  |
| ×                                                                                                    |  |
| Found this amazing blog on mobile technology.                                                                                                    |  |

6. You will be able to see your post in the discussion stream.